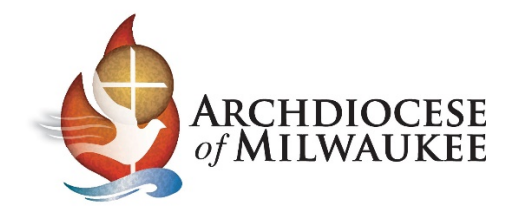

## **Barracuda Account Creation and Password Reset Guide**

This is a guide to getting an account set up to gain access to the Barracuda service.

#### **1. Initial Email**

*If you have not already received one, you will receive an email from [noreply@barracuda.com](mailto:noreply@barracuda.com) for initial account creation.*

Once your Barracuda account is created, you will receive a message similar to the one displayed below.

To begin the process of creating an account, copy the link that is provided into a new tab in a web browser, such as Google Chrome, Firefox or Internet Explorer.

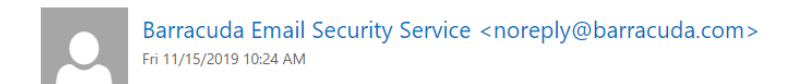

Mark as read

To: Dominic Vent:

Hello dvent@tsrsolutions.com,

Your email is now secured by the Barracuda Email Security Service. To update your settings, or to review any messages quarantined, please click on the link below:

https://ess.barracudanetworks.com/user/auth/login? user=dvent%40tsrsolutions.com&expiration=1574439897&sig=b5502ce3d90ffae08c379474129f2380

Thank you, Barracuda Networks, Inc

### **2. Change Password**

The link that you have just pasted into the new tab will take you to the page shown below.

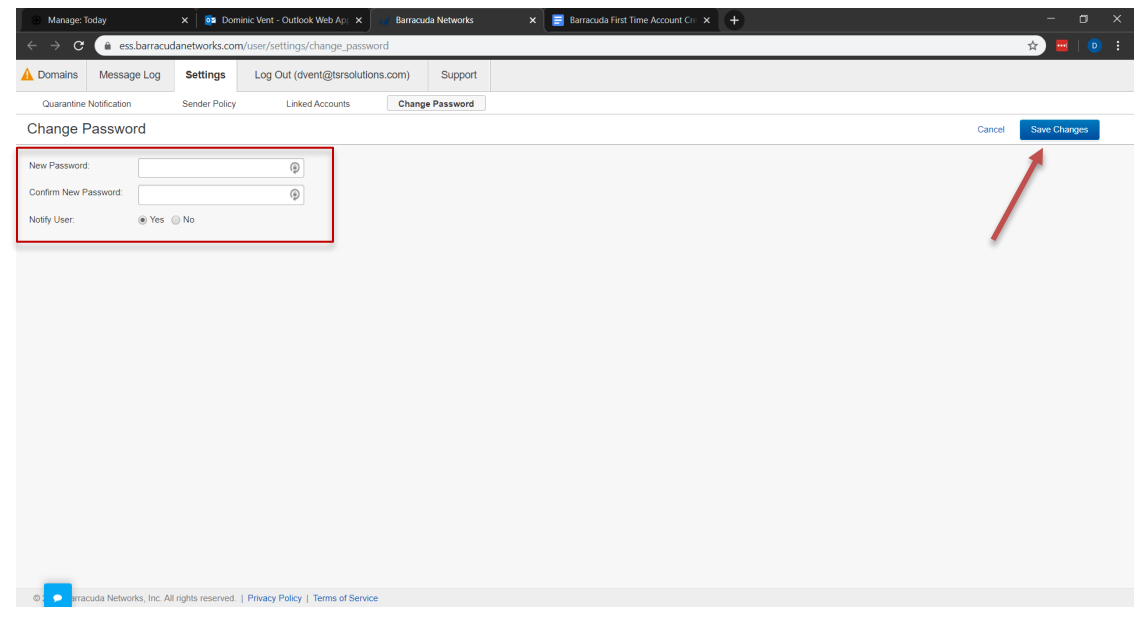

Enter the password you want to use, and then enter it again to confirm. After you have entered both of those, click on the blue *Save Changes* button on the right side of the screen.

You will see a notification stating that the settings have been saved as shown in the image below.

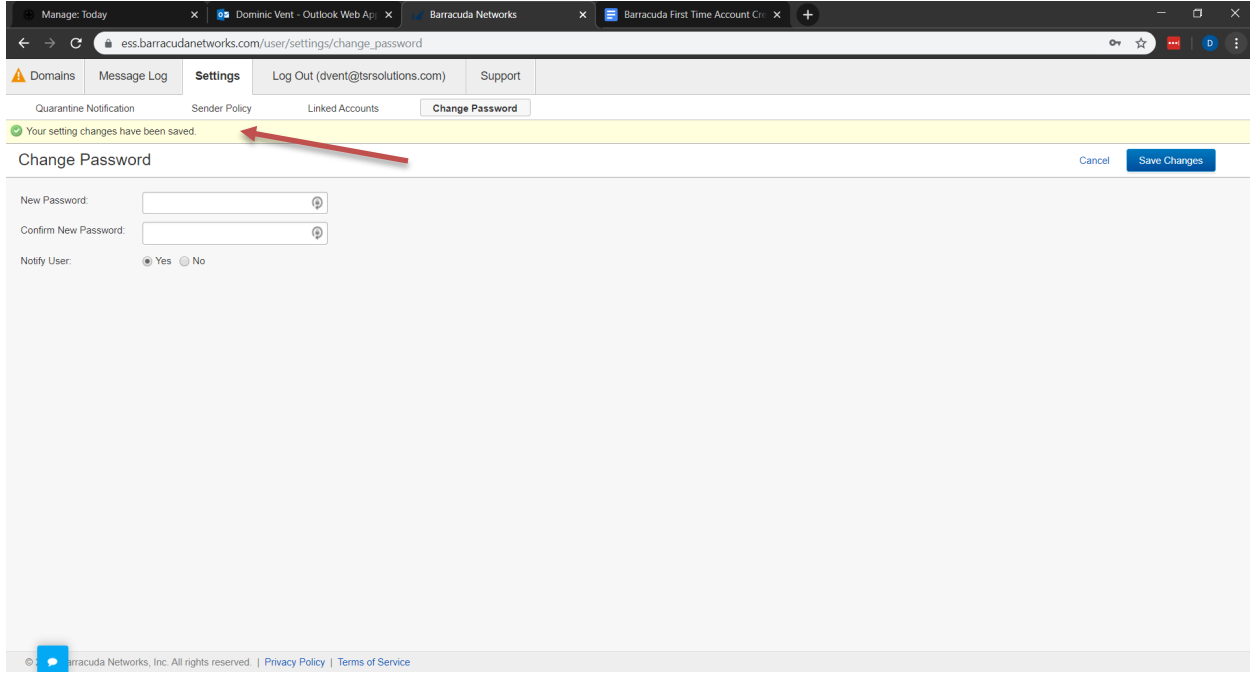

Once you have seen that notification, you will now be able to view your message log and manage your quarantine.

# **Password Reset Process**

This process will take you through setting and resetting passwords.

### **1. Use the Link and Enter Email Address**

<https://ess.barracudanetworks.com/user/auth/login>

In the empty text box, enter your email address.

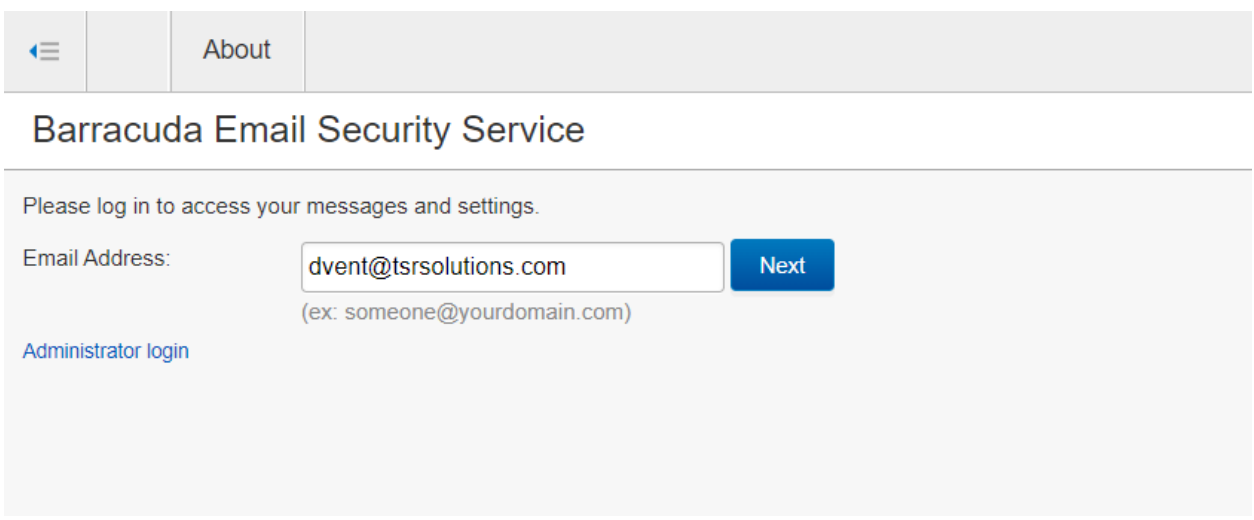

Once you have entered the email address click the **Send login information** link.

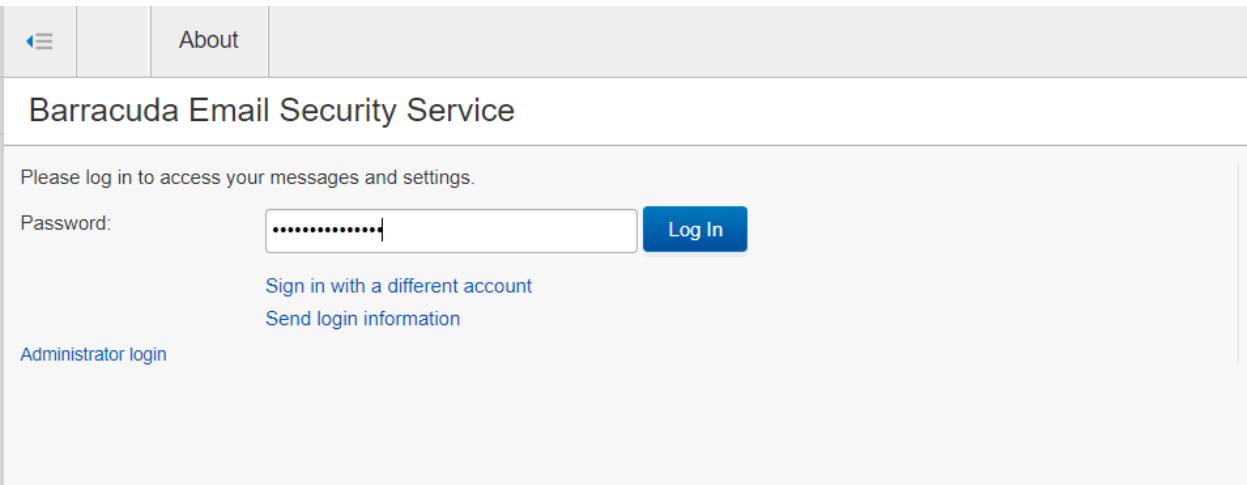

Once you click to send login information, the screen below will be shown.

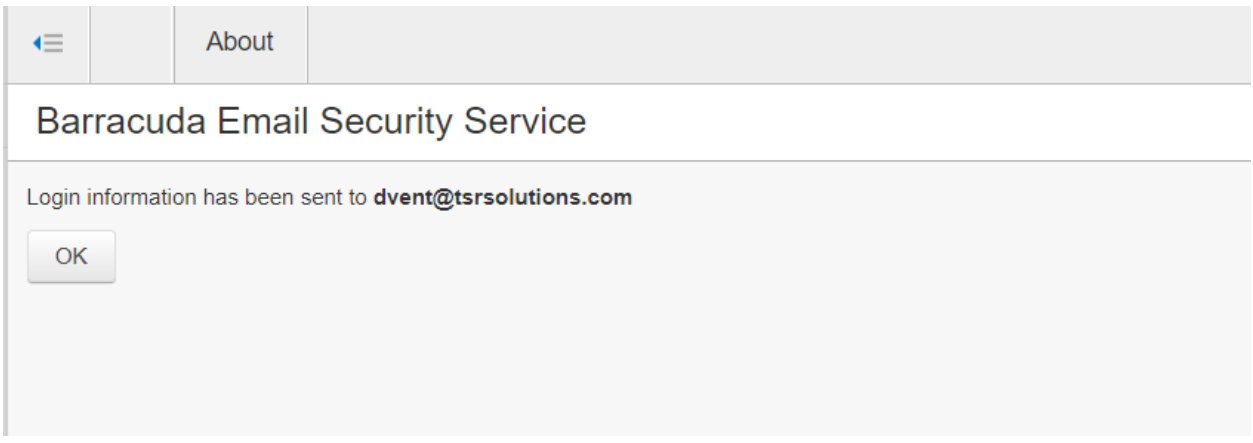

After you see that screen appear, check your email for one that looks like the one shown below:

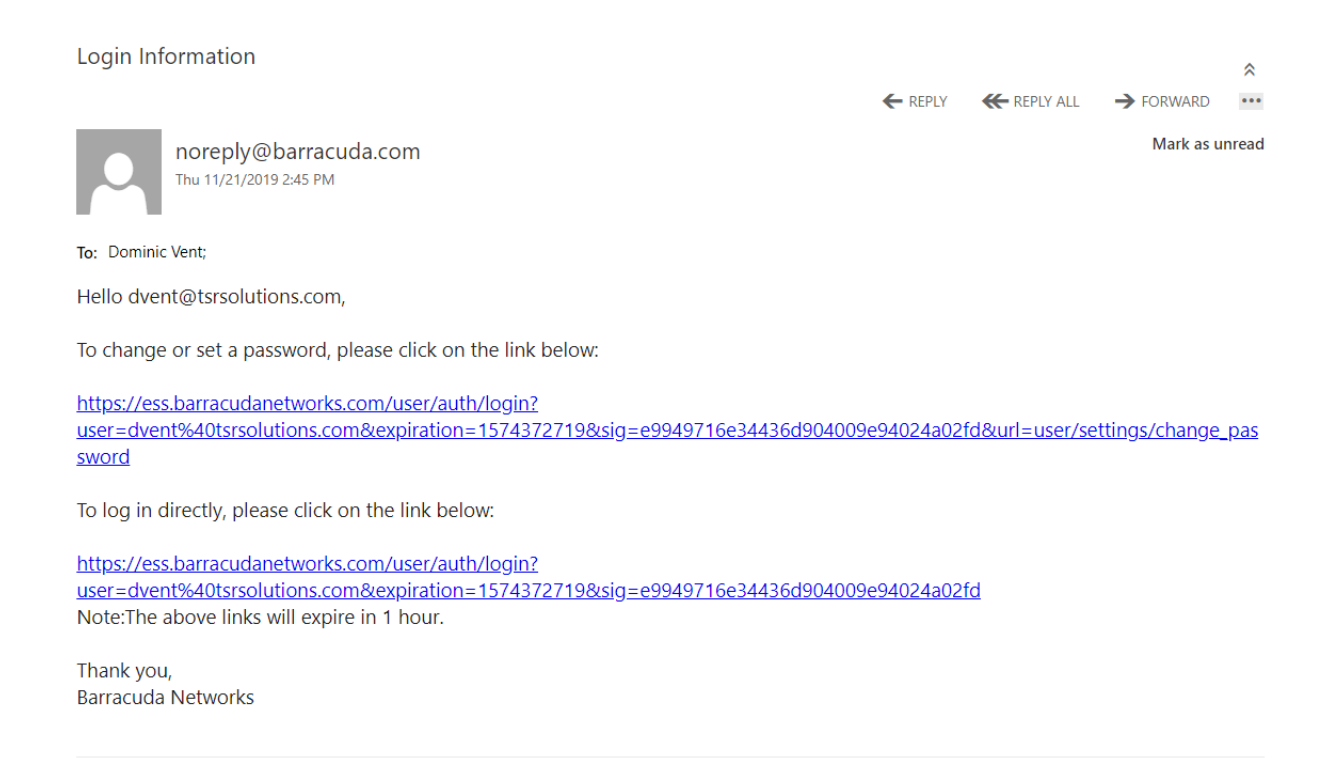

This email give you two different options, with two different links. The first is to **Change or Set a Password**, and the second is to **Log in Directly**.

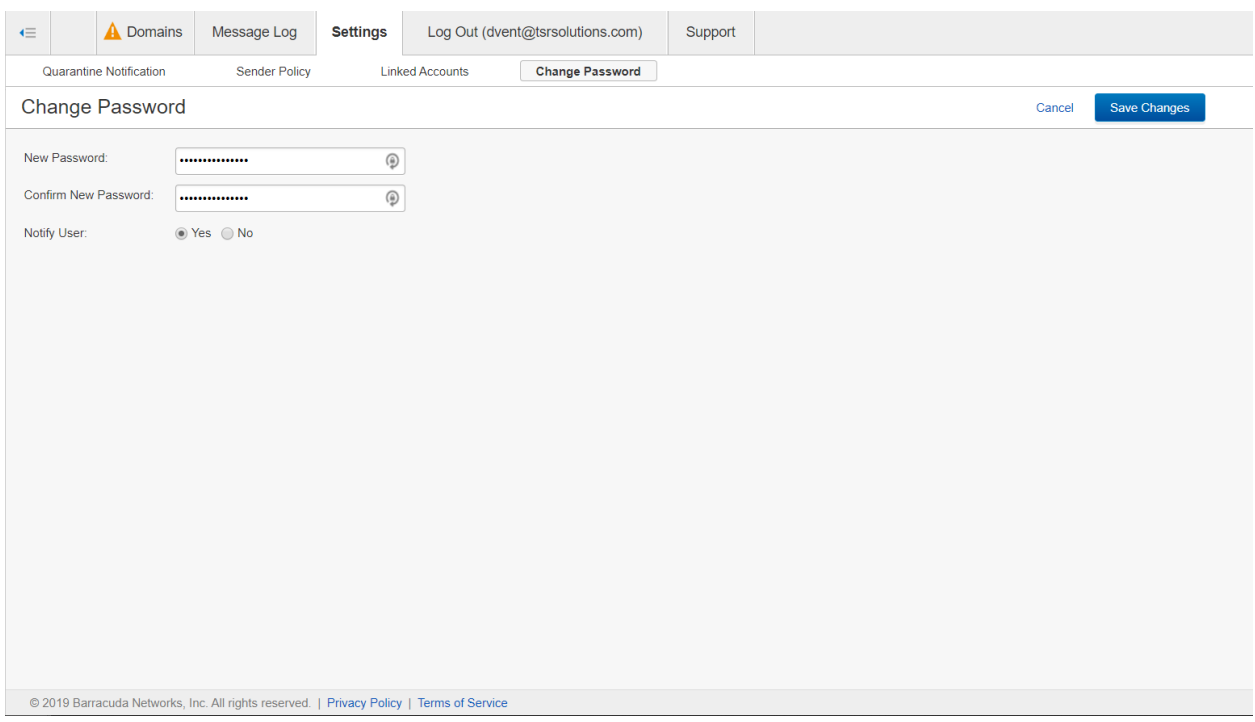

When the first link is clicked to change or set a password, the screen below will appear.

What you will need to do is enter a password if you are creating one, or enter the new password you would like if you are changing the password.

Once the password has been entered and confirmed, click the blue **Save Changes** button on the right-hand side of the screen.

This should bring up a screen as shown below informing you that the changes you made have been saved.

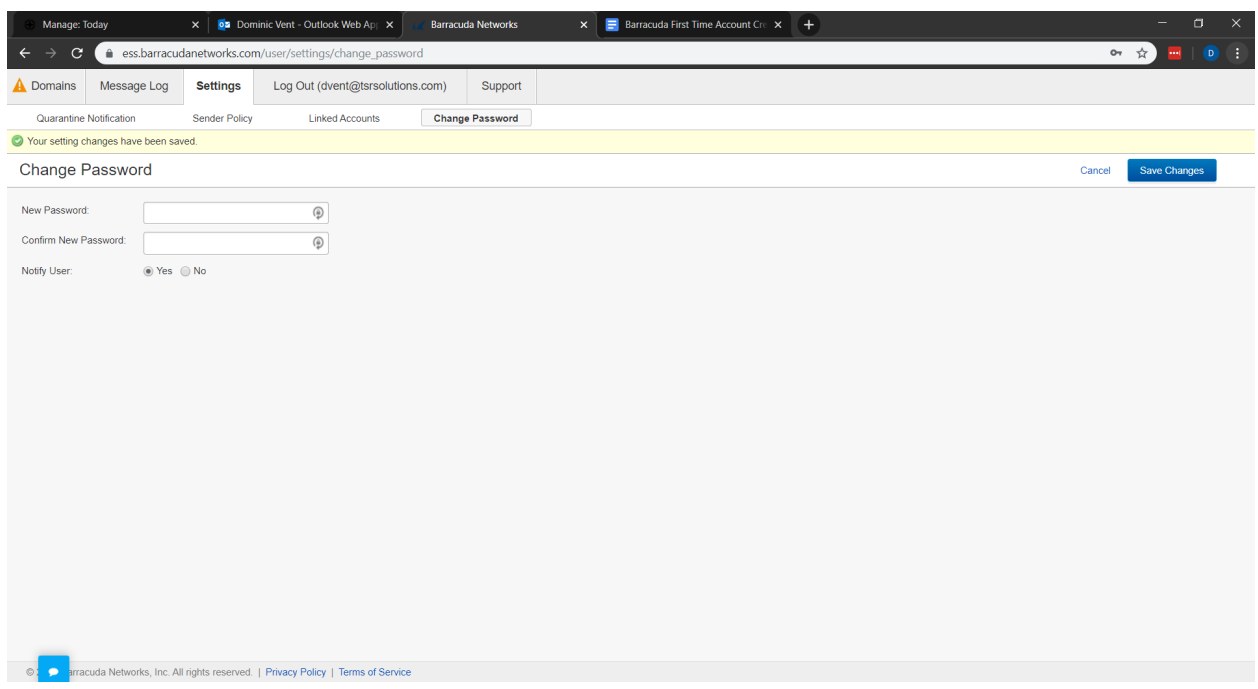

If you click the second link you will be brought to a screen similar to the one shown below. This screen shows that you have been directly logged into the system and you can now begin going through the quarantine procedure using the Message Log.

**NOTE:** In order to see what is shown below when clicking the link to sign-in directly, you will need to have a password set already. If a password has not been set, you will need to set one using the steps above.

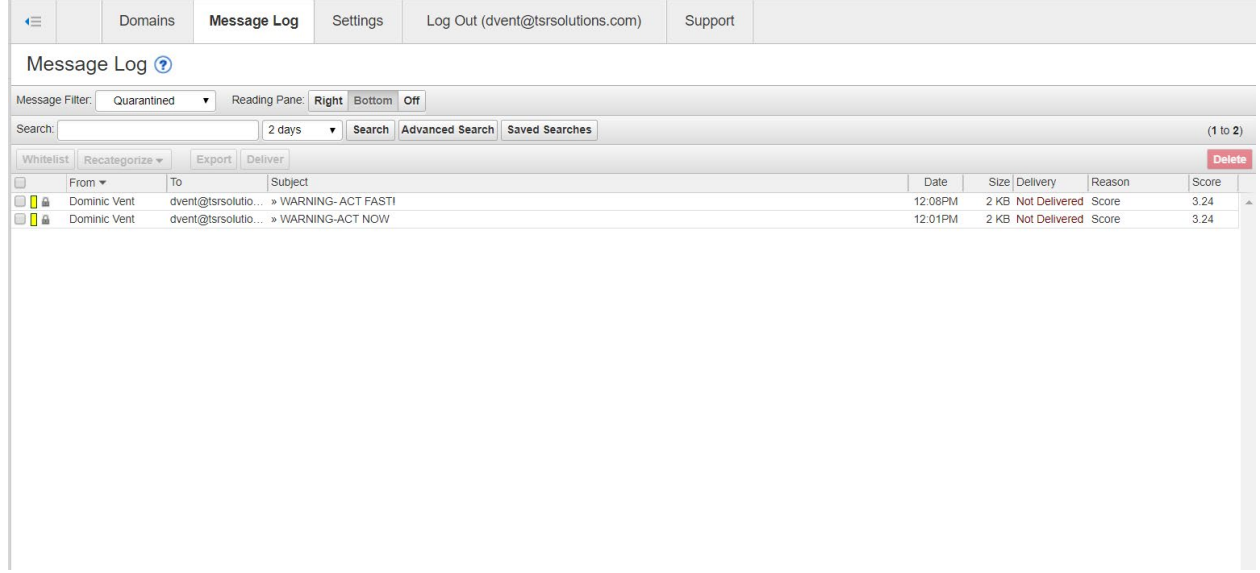